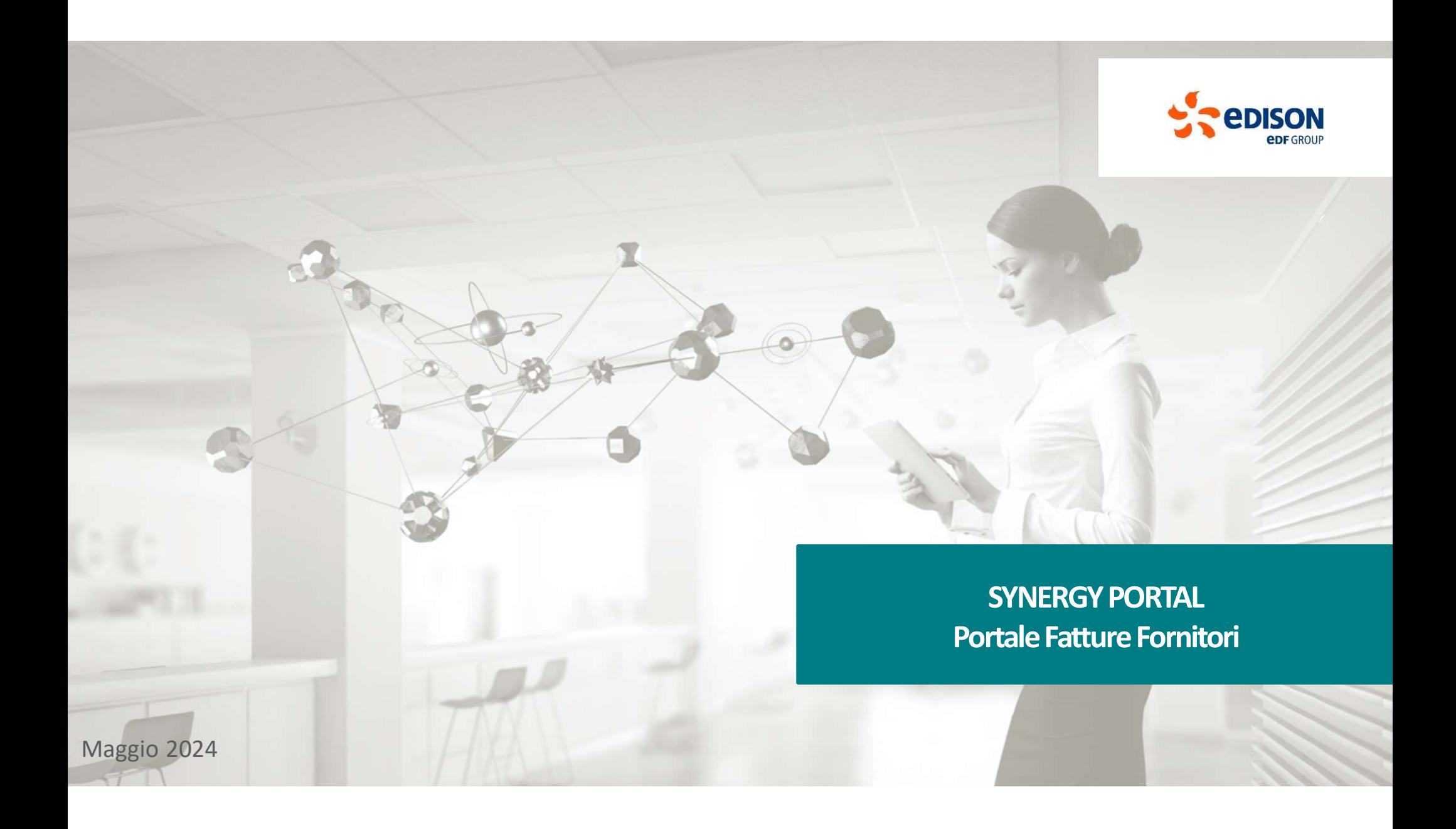

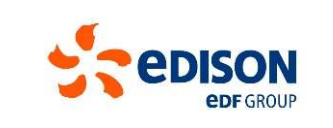

# STRERGY PORTAL – Portale fatture fornitori<br>STRERGY PORTAL – Portale fatture fornitori<br>Manuale – Visualizzazione Fattura,

## **SYNERGY PORTAL – Portale fatture forni<br>Manuale – Visualizzazione Fattura,<br>Gestione Criticità e Reportistica** Gestione Criticità e Reportistica

## Indice

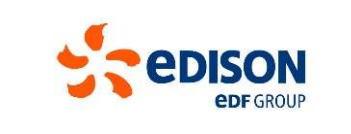

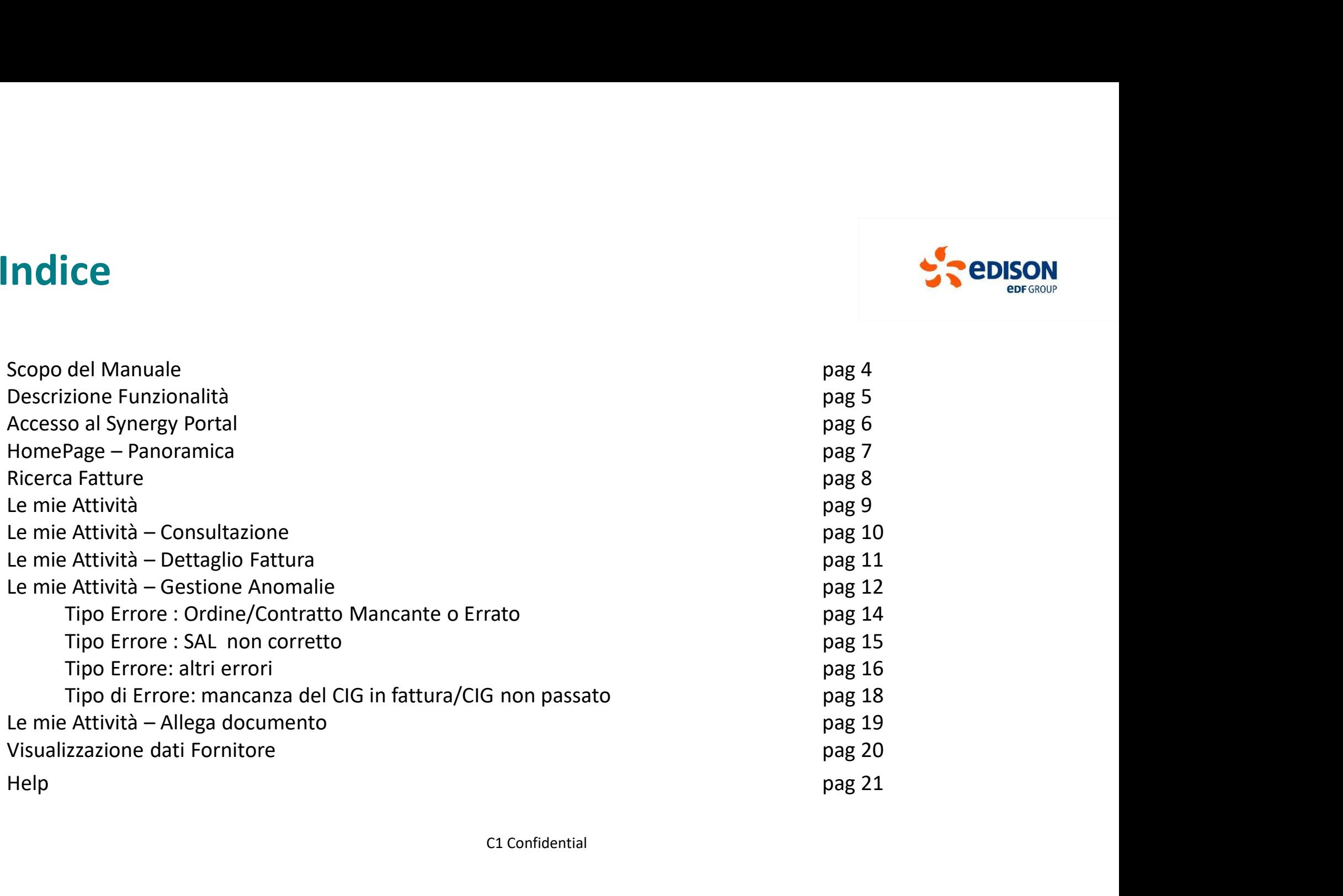

## Scopo del Manuale

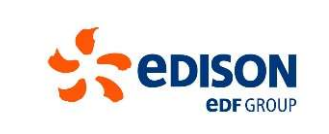

Lo scopo di questo manuale è illustrare le principali funzionalità del Synergy Portal – Portale fatture fornitori,<br>Lo scopo di questo manuale è illustrare le principali funzionalità del Synergy Portal – Portale fatture for utili per la consultazione delle informazioni relative alle proprie fatture durante l'intero ciclo di lavorazione, utili per la consultazione delle informazioni relative alle proprie fatture durante l'intero ciclo di lavor **COPO del Manuale**<br>Lo scopo di questo manuale è illustrare le principali funzionalità del Synergy Portal – Portale fatture fornitori,<br>utili per la consultazione delle informazioni relative alle proprie fatture durante l'in Edison.

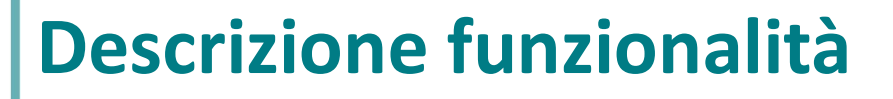

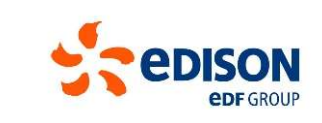

5

**DESCITIZIONE funzionalità**<br>L'accesso al Synergy Portal avviene utilizzando le stesse credenziali con cui oggi accedete al Portale Fornitori di Edison. Il link è<br>inportante: Si tratta di due portali distinti ma l'accesso è **Descrizione funzionalità**<br>L'accesso al Synergy Portal avviene utilizzando le stesse credenziali con cui entigrortato a pag. 6.<br>Importante: Si tratta di due portali distinti ma l'accesso è gestito con le media una modifica

**DESCrizione funzionalità**<br>L'accesso al Synergy Portal avviene utilizzando le stesse credenziali con cui oggi accedete al Portale Fornitori di Edison. Il link è<br>riportato a pag. 6.<br>Limportante: Si tratta di due portali dis **DESCITIZIONE funzionalità**<br>
L'accesso al **Synergy Portal** avviene utilizzando le stesse credenziali con cui oggi accedete al **Portale Fornitori** di Edison.<br>
importante: Si tratta di due portali distinti ma l'accesso è ges **DESCITIZIONE funzionalità**<br>
Chicacesso al **Synergy Portal** avviene utilizzando le stesse credenziali con cui oggi accedete al Portale Fornitori di Edison. Il link è<br>
dimportante: Si tratta di due portali distinti ma l'acc **Presente in HomePage (pag. 7** – **punto 2 e pag. 7** – punto 2 e pag. 7 – punto 2 e pag. 8). The presente in HomePage (pag. 8). The presente in HomePage (pag. 8). In the print of the strength of the strength of the page. 11 **Charist Contrainers and Supplementary Portal avvience utilizzando le stesse credenziali con cui oggi accedete al Portale Fornitori di Edison. Il link è riportato a pag. 6.<br>Importato a pag. 6.<br>La modifica/creazione della U Descrizione funzionalità**<br>
"Excesso al **Synergy Portal avviene utilizzando** le stesse credenziali con cui oggi accedete al Portale Fornitori di Edison. Il link è<br>
importato a pag. 6.<br>
La modifico/creazione della due port Ordine/Contratto). **DESCRIZIONE funzionalità**<br>Claccesso al **Synergy Portal avviene utilizzando** le stesse credenziali con cui oggi accedete al **Portale Fornitori** di Edison. Il link è riporato a pag. 6.<br>Importante: Si tratta di due portali d L'accesso al **Synergy Portal** avviene utilizzando le stesse credenziali con cui oggi accedete al **Portale Fornitori** di Edison. Il link è riporato a pag. 6.<br>
Importante: Si tratta di due portali distinti ma l'accesso è ges Experimentate: Si tratadi di due portal distinti ma Pracesso è gestito con le medesime credenziali.<br>
Importato a pag. 6.<br>
La modifica/creazione della costa due portal distinti ma Praceso è gestito con le medesime credenzia

visualizzati:

gestire (pag.13)

## Accesso al Synergy Portal CCESSO al Synergy Portal<br>
Caccedere al portale:<br>
Clicca sul <u>https://service.ariba.com/Supplier.aw</u> (presente anche nell'<br>
del sito Edison.it)<br>
Si apre una finestra con la schermata di accesso al portale Ediso<br>
fornitori<br>

- **Accesso al Synergy Portal**<br>Per accedere al portale:<br>1. Clicca sul <u>https://service.ariba.com/Supplier.aw</u> (presente anche nell'area<br>del sito Edison.it)<br>2. Si apre una finestra con la schermata di accesso al portale Edison **Accesso al Synergy Portal**<br>
Peracedere al portal<br>
1. Clicca sul <u>https://service.ariba.com/Supplier.aw</u> (presente anche nell'area fornitori<br>
1. Clicca sul https://service.ariba.com/Supplier.aw (presente anche nell'area fo **ACCESSO al Synergy Portal**<br>
Per accedere al portale:<br>
1. Clicca sul https://service.ariba.com/supplier.aw (presente anche nell'area fornitori<br>
2. Si apre una finestra con la schermata di accesso al portale Edison dedicato **Accesso al Synergy Portal**<br>
Per accedere al portale:<br>
1. Clicca sul https://service.ariba.com/Supplier.aw (presente anche nell'area fornitori<br>
1. Clicca sul https://service.ariba.com/Supplier.aw (presente anche nell'area
- fornitori
- 

Inserendo le proprie credenziali (le stesse USER e PASSWORD del Portale Fornitori) e cliccando sul tasto «Login» in basso, si verrà reindirizzati alla HomePage.

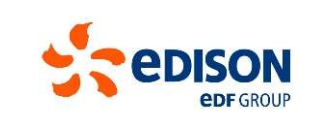

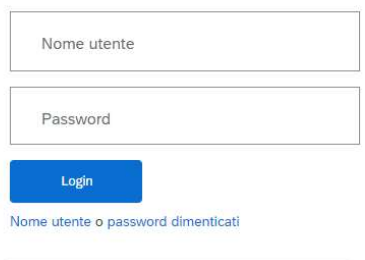

Una volta entrati nel Portale Fornitori Ariba, per verificare le fatture segnalate occorre andare nella sezione "Gateway applicazioni", dove si trova il Link per accedere al Synergy Portal, come da immagine sotto.

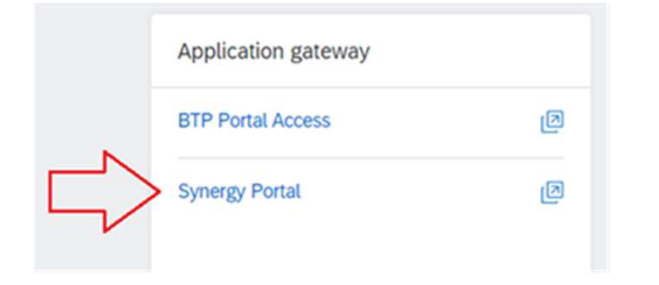

## Panoramica HomePage

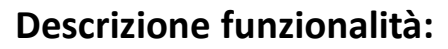

- 1. Elenco totale delle proprie attività
- 2. Tool di ricerca delle fatture
- 3. Profilo e dati utente
- 4. Il riepilogo delle attività che hai in carico con le fatture in
- 5. Deleghe
- 6. Help: Guide e Manuali
- 7. Aggiornamento della pagina
- 8. Notifiche
- 9. News
- 10. Menu utente e configurazione del portale

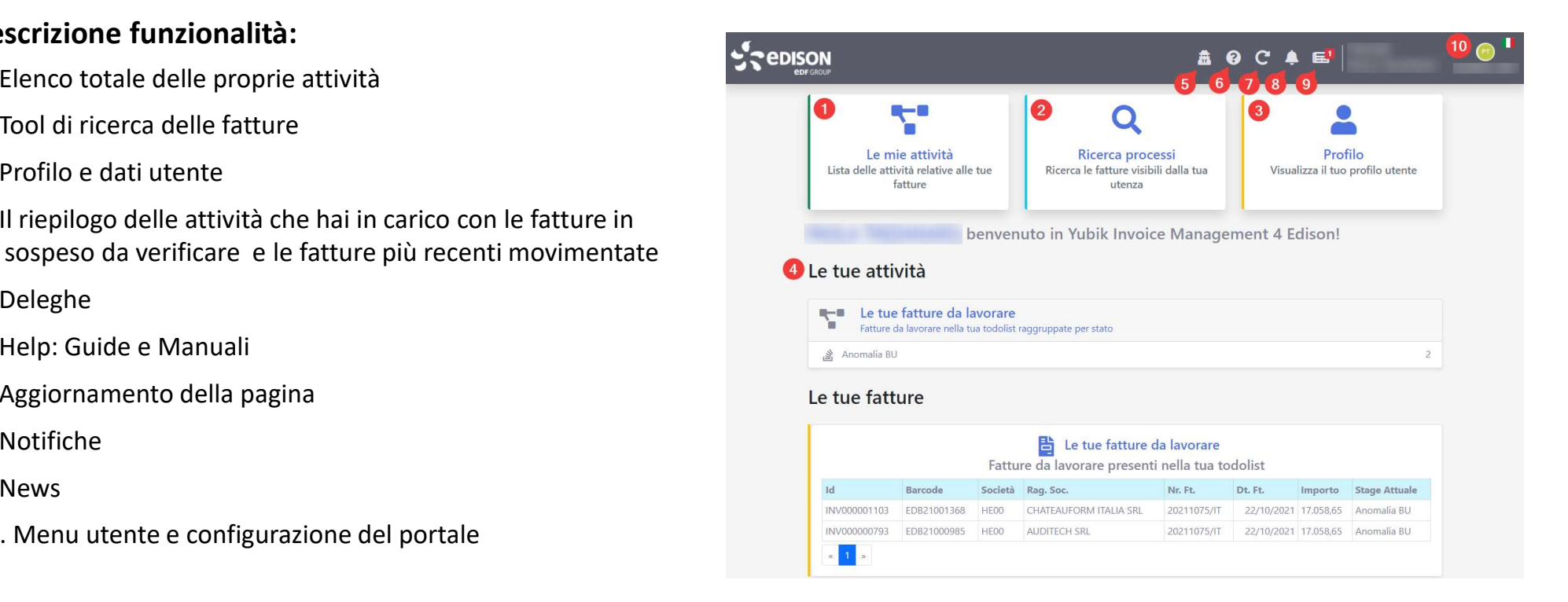

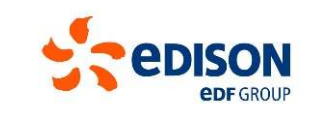

Ricerca Fatture

Il tool di ricerca documenti è accessibile sia dalla

**Ricerca Fatture (1928)**<br>
Il tool di ricerca documenti è accessibile sia dalla<br>
HomePage che dalla sezione «Le Mie Attività», in capo all'elenco degli stage.<br>
Talitti di la secondegli stage.<br>
Talitti di la secondegli stag INV000000335 EDB21000460 ENS100 Fatture Generiche LP00 1001102407 Barcode Like  $\checkmark$ Protocollo Data Protocollo gg/mm/aaaa  $\Box$ 08/11/2021  $\Box$ Anno Fiscale Codice SDI Copyright © DocFlow Yubik 2019 - 2021 | v1.0.0.62 Data Scadenza Da  $\overline{A}$  $gg/mm/aaaa$  $qa/mm/aaaa$ Data SDI QCerca  $\overline{2}$ **X** Pulisci

## A sinistra:

**CONSON**<br>
Figure 2.1 A sinistra:<br>
A sinistra:<br>
- la schermata di ricerca: inserisci i criteri di ricerca<br>
(1), clicca sul tasto «Cerca» o rimuovili con il tasto<br>
«Pulisci» (2).<br>
A destra: (1), clicca sul tasto «Cerca» o rimuovili con il tasto «Pulisci» (2).

## A destra:

**CONSECT (1)**<br>
Ricerca processi<br>
Ricerca (3): accedi alla tua utenza<br>
(1), clicca sul tasto «Cerca» o rimuovili con il tasto<br>
«Pulisci» (2).<br> **A destra:**<br>
- i risultati della ricerca (3): accedi al<br>
dettaglio e effettua l' dettaglio e effettua l'export di un report in formato **A sinistra:**<br> **A sinistra:**<br> **A sinistra:**<br> **A sinistra:**<br> **A sinistra:**<br> **A sinistra:**<br> **A** sinistra:<br> **A** desternate di ricerca: inserisci i criteri di ricerca<br>
(1), clicca sul tasto «Cerca» o rimuovili con il tasto<br>
«P

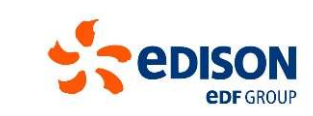

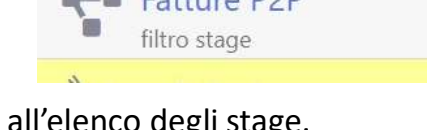

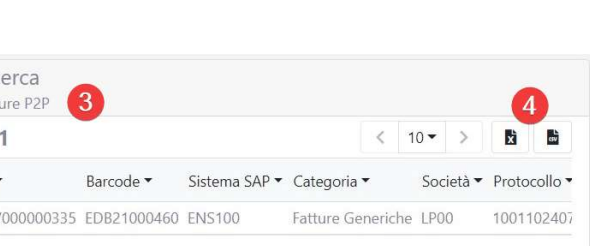

## Le mie attività

**Le mie attività**<br>Accedi alle tue fatture, cliccando sull'apposito riquadro.<br>Sulla sinistra è presente un riepilogo delle attività da completare (  $\triangle$  ): si può agire solo sulle fatture «**A**<br>**Fornitor**e». Le fatture in «A Sulla sinistra è presente un riepilogo delle attività da completare ( ): si può agire solo sulle fatture «Anomalia Sulla sinistra è presente un riepilogo delle attività da completare ( ): si può agire solo sulle fatture «A **Le mie attività**<br>
Accedi alle tue fatture, cliccando sull'apposito riquadro.<br>
Sulla sinistra è presente un rieplogo delle attività da completare ( $\triangle$ ): si può agire solo sulle fatture «Anomalia<br>
Fornitore». Le fatture i **Le mie attività**<br>Accedi alle tue fatture, diccando sull'apposito riquadro.<br>Sulla sinistra è presente un riepliogo delle attività da completare ( $\triangle$ ): si può agire solo sulle fatture «**Anomalia**<br>Fornitore». Le fatture in **Example 2018**<br>Accedi alle tue fatture, cliccando sull'apposito riquadro.<br>Fornitore, Le fatture in rieplogo delle attività da completare ( $\triangle$ ): si può agire solo sulle fatture «Anomalia<br>Fornitore, Le fatture in rieplogo d

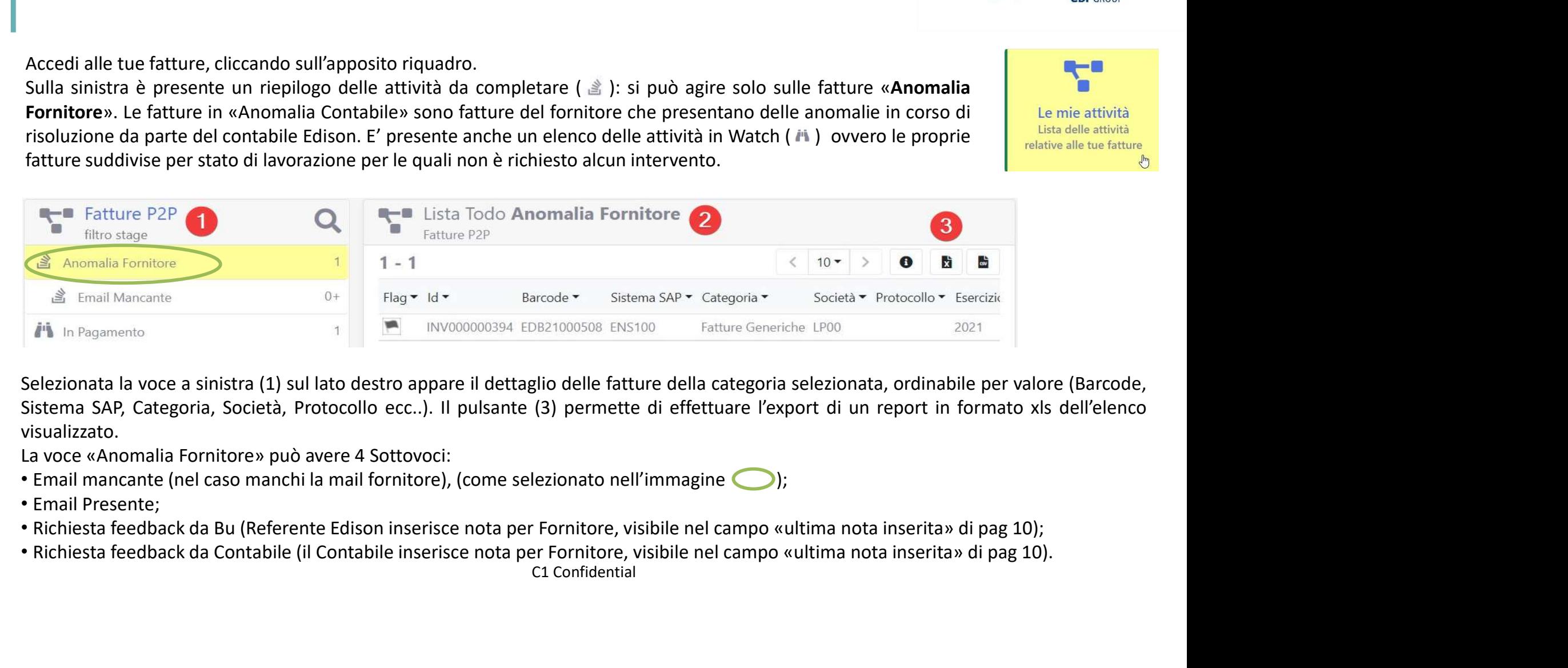

visualizzato.

- 
- 
- 
- 

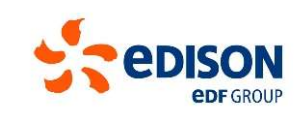

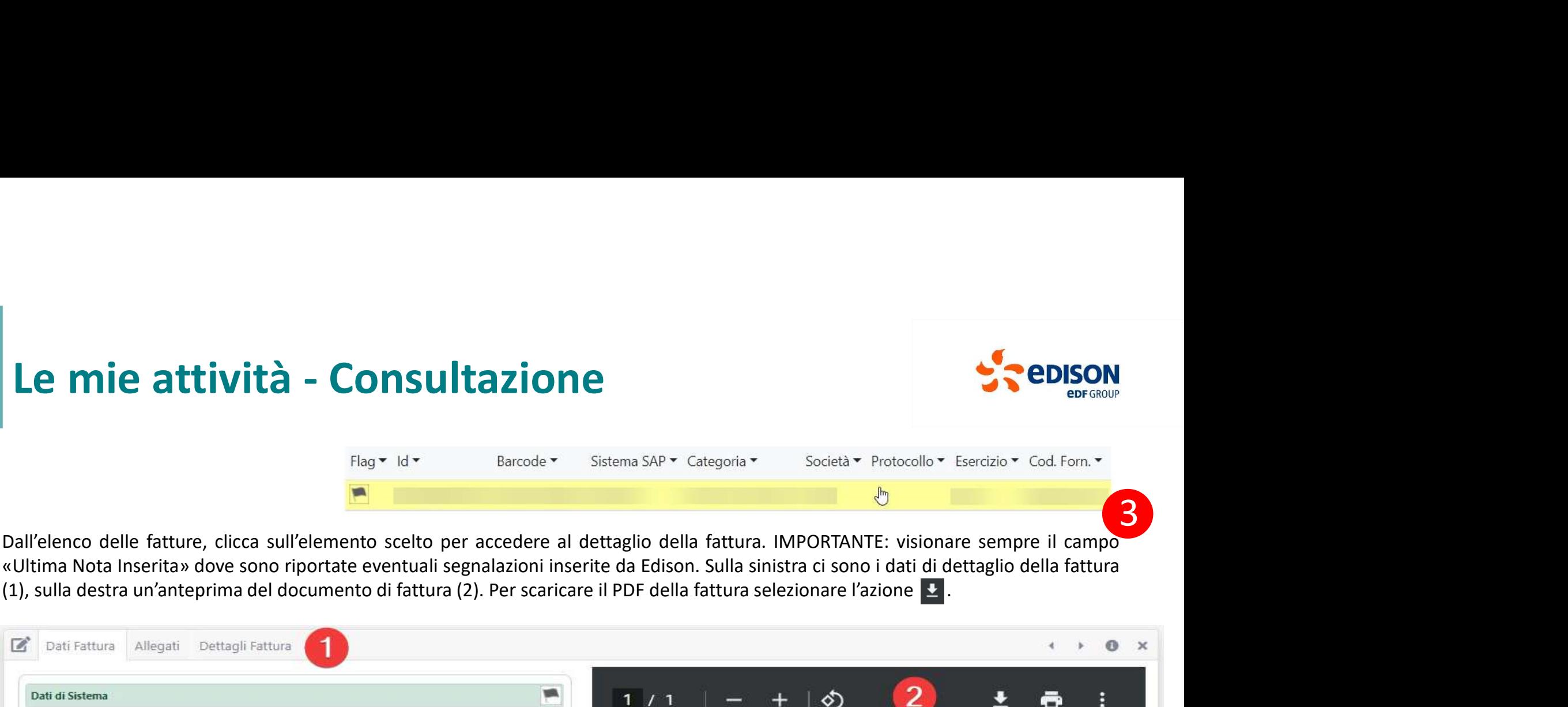

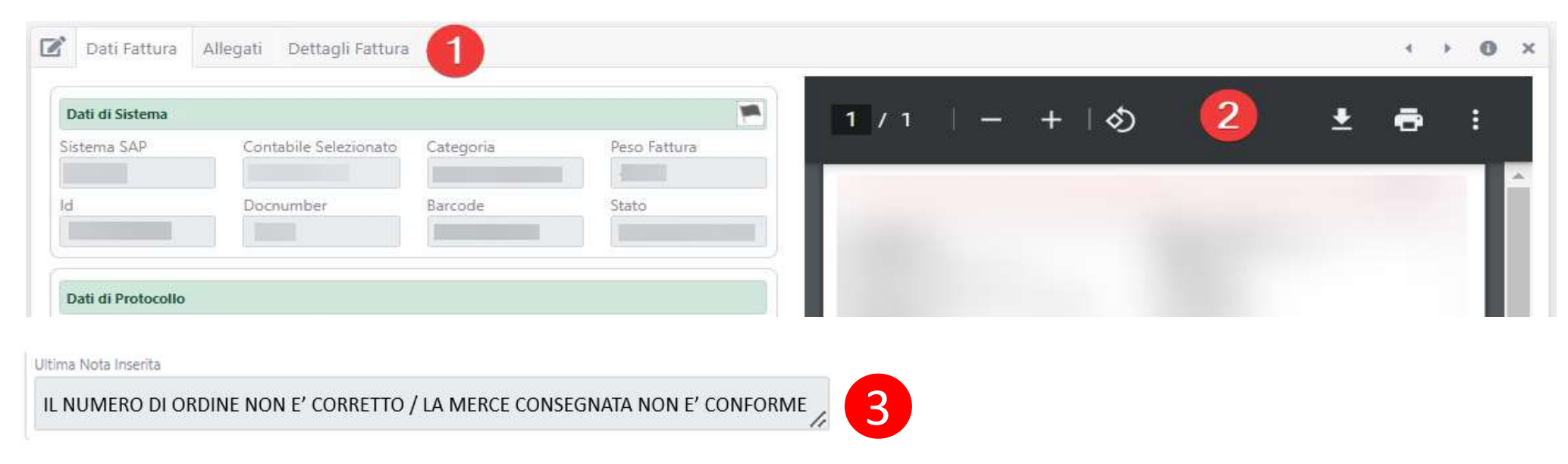

# Le mie attività — Dettaglio Fattura<br>Le sezioni disponibili per la consultazione della fattura sono le seguenti:

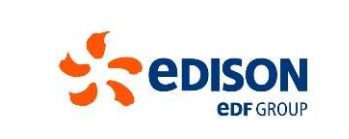

Le sezioni disponibili per la consultazione della fattura sono le seguenti:

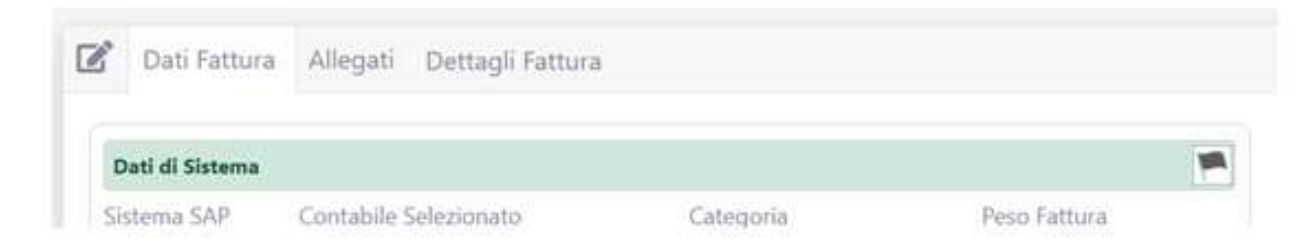

- Dati Fattura: raccolta dei dati contenuti nel documento;
- Allegati: elenco dettagliato dei documenti allegati, corredato di data e ora, utenza e tipologia file;
- Dettagli Fattura: elenco dettagliato dei dati di registrazione della fattura : ordini o contratti, entrate merci o SAL ad essa collegati, e le informazioni sugli eventuali errori di registrazione riscontrati, sui quali agire.

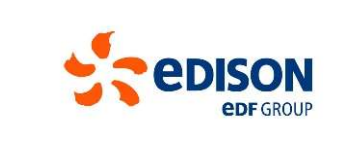

stessi. Le mie attività — Gestione Anomalie<br>La sezione «Dettagli Fattura» riporta gli errori o anomalie rilevate, è inoltre la sezione preposta<br>stessi.

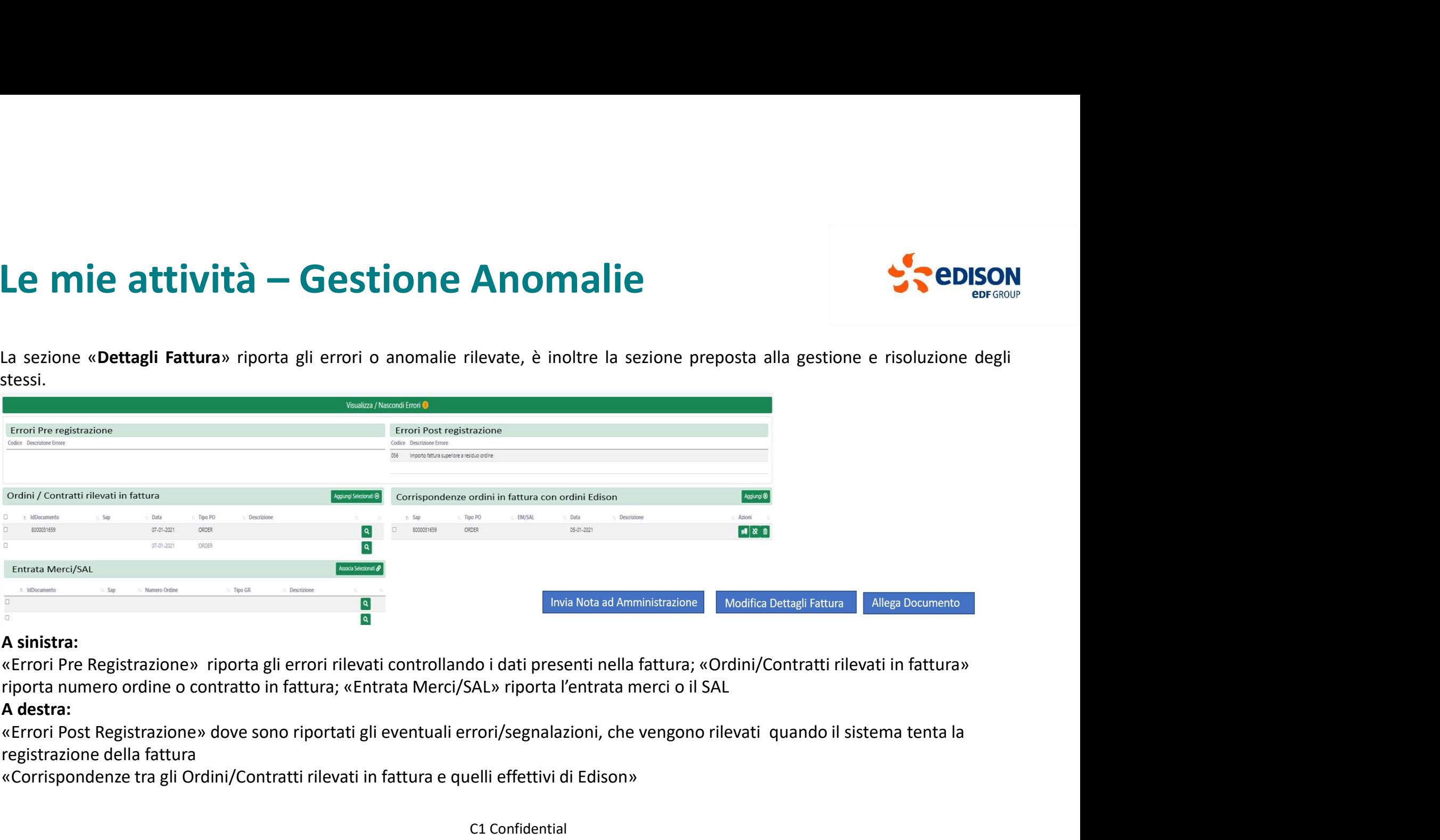

## A sinistra:

riporta numero ordine o contratto in fattura; «Entrata Merci/SAL» riporta l'entrata merci o il SAL

## A destra:

registrazione della fattura

«Corrispondenze tra gli Ordini/Contratti rilevati in fattura e quelli effettivi di Edison»

# Le mie attività – Gestione Anomalie<br>
In caso di presenza di anomalie/errori seleziona il pulsante presente a fondo pagina «Modifica Dettagli Fattura<br> In caso di presenza di anomalie/errori seleziona il pulsante presente a fondo pagina «Modifica Dettagli Fattura»<br>Invia Nota ad Amministrazione (Modifica Dettagli Fattura) Allega Documento

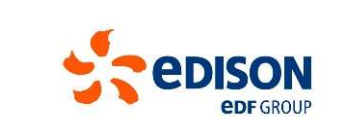

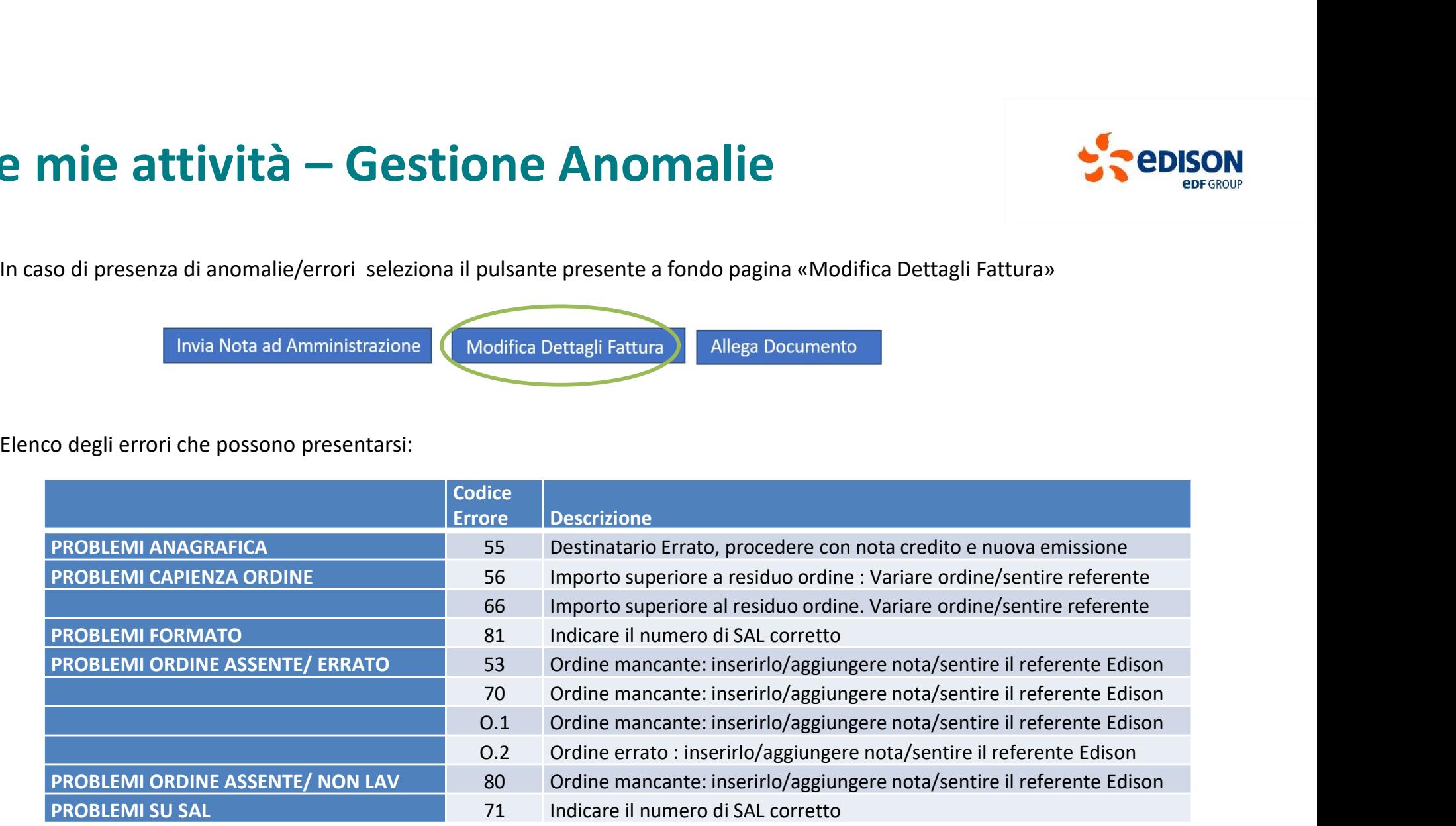

# Le mie attività – Gestione Anomalie<br>
In caso di presenza di anomalie/errori seleziona il pulsante presente a fondo pagina «Modifica Dettagli Fattura»<br>
Alternative del condo pagina (Modifica Dettagli Fattura) In caso di presenza di anomalie/errori seleziona il pulsante presente a fondo pagina «Modifica Dettagli Fattura»<br>Invia Nota ad Amministrazione (Modifica Dettagli Fattura) Allega Documento

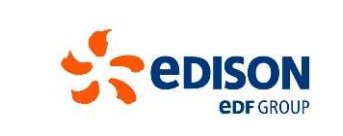

Le mie attività — Gestione Anomalie<br>
In caso di presenza di anomalie/errori seleziona il pulsante presente a fondo pagina «Modifica Dettagli Fattura»<br>
Invia Nota ad Amministrazione (Modifica Dettagli Fattura) Allega Docume **nella fattura ricevuta non è stato individuato nei campi previsti del presenza di anomalie/errori seleziona il pulsante presente a fondo pagina «Modifica Dettagli Fattura»<br>
Inva Nota ad Amministrazione (Modifica Dettagli** Le mie attività — Gestione Anomalie<br>
In caso di presenza di anomalie/errori seleziona il pulsante presente a fondo pagina «Modifica Dettagli Fattura»<br>
Invia Nota ad Amministrazione<br>
Tipo Errore : Ordine/Contratto Mancante Le mie attività — Gestione Anomalie<br>
In caso di presenza di anomalie/errori seleziona il pulsante presente a fondo pagina «Modifica Dettagli Fattura»<br>
Impo Errore : Ordine/Contratto Mancante o Errato:<br>
Tipo Errore : Ordine **Configuration Configuration Configuration Configuration Configuration Configuration Configuration Configuration Configuration Configuration Configuration Configuration Configuration Configuration Configuration Configurati Example:**<br>
In caso di presenza di anomalie/errori seleziona il pulsante presente a fondo pagina «Modifica Dettagli Fattura»<br>
Irwa Nota ad Amministrazione<br> **Tipo Errore : Ordine/Contratto Mancante o Errato:**<br>
Iralia fattur **Le mie attività – Gestione Anomalie**<br>
In caso di presenza di anomalie/errori seleziona il pulsante presente a fondo pagina «Modifica Dettagli Fattura»<br>
Invia Nota ad Amministrazione (Modifica Dettagli Fattura)<br> **Tipo Erro Example 18 Translaring Contract of the Contract of the Control of the Contract of the Contract of the Contract of the Contract of the Contract of the Contract of the Contract of the Contract of the Contract of the Contrac** 

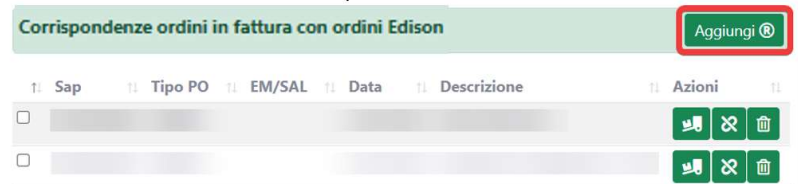

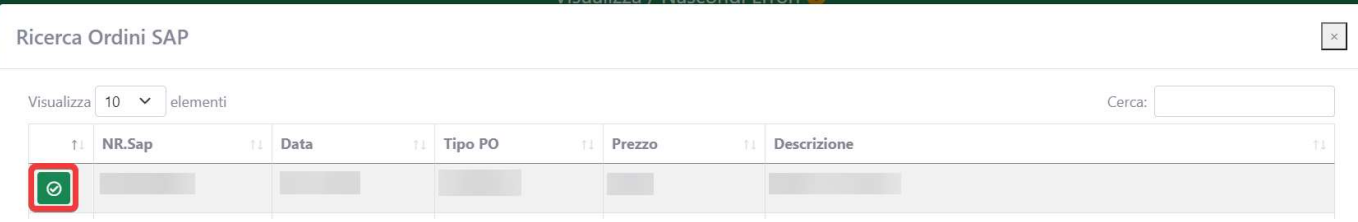

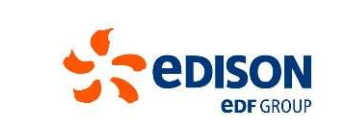

 $\textbf{Le}\ \textbf{mie}\ \textbf{attribute} \textbf{or}$   $\textbf{active}/\text{ordinate}$  contratto/Ordine corretto, clicca sul pulsante blu di Conferma, per sottoporre la fattura alla registrazione e risolvere così l'anomalia. Il tasto annulla permette di rimuovere qua Cosi l'anomalia. Il tasto annulla permette di rimuovere qualsiasi modifica applicata.<br>Cosi l'anomalia. Il tasto annulla permette di rimuovere qualsiasi modifica applicata. Le mie attività – Gestione Anomalie<br>
Selezionato il Contratto/Ordine corretto, clicca sul pulsante blu di Conferma, per sottoporre la fattur<br>
cosi l'anomalia. Il tasto annulla permette di rimuovere qualsiasi modifica appli

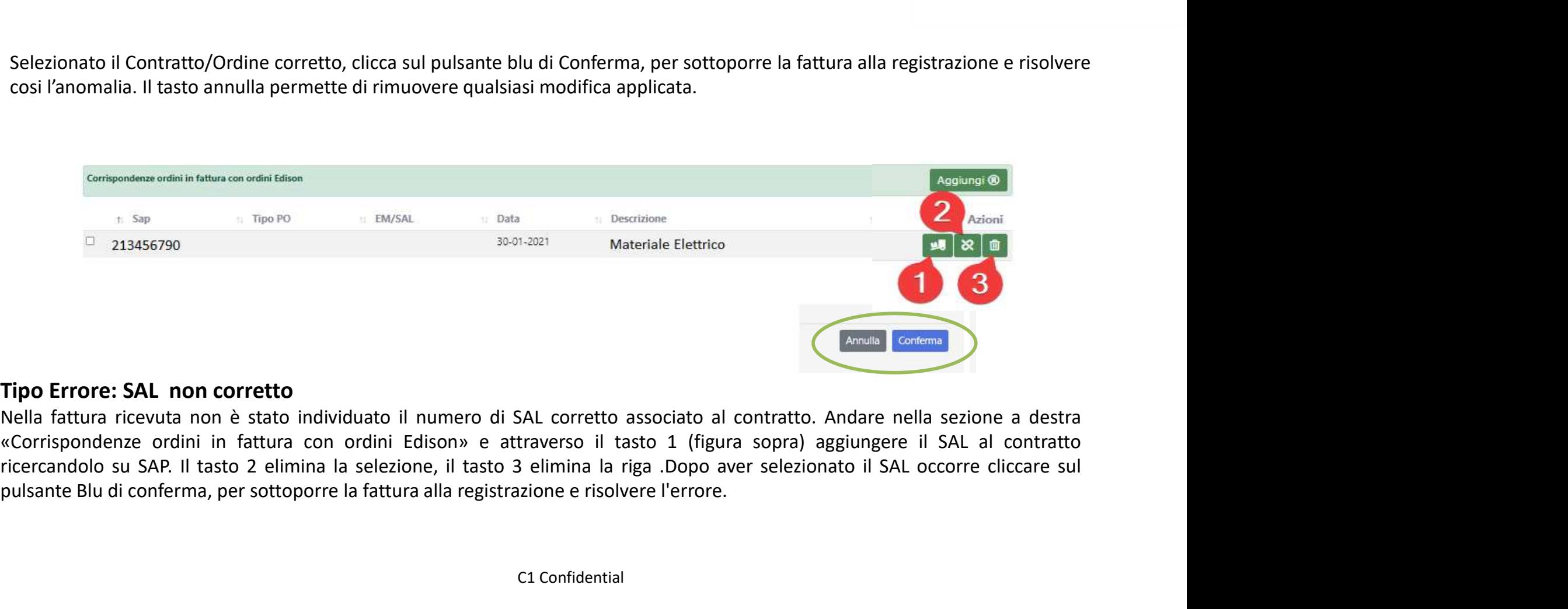

## **Chipo Errore: altri errori<br>
Tipo Errore: altri errori<br>
Nel caso di eventuali altri errori, oppure se vi è la necessita di fornire ulteriori in<br>
Nota ad Amministrazione»<br>
(Invia Nota ad Amministrazione) Modifica Dettagli F Le mie attività — Gestione Anotalia (Californic Anota)**<br>
Nota ad Amministrazione»<br>
Nota ad Amministrazione»<br>
Nota ad Amministrazione ad Amministrazione and Amministrazione and Amministrazione and Amministrazione and Ammi Le mie attività – Gestione Anomalie<br>
Nel caso di eventuali altri errori<br>
Nel caso di eventuali altri errori, oppure se vi è la necessita di fornire ulteriori informazioni, è po

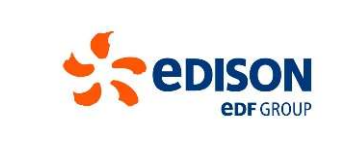

Nel caso di eventuali altri errori<br>
Nel caso di eventuali altri errori, oppure se vi è la necessita di fornire ulteriori informazioni, è possibile utilizzare il pulsante «Invia Nota ad Amministrazione»<br>
Nota ad Amministraz

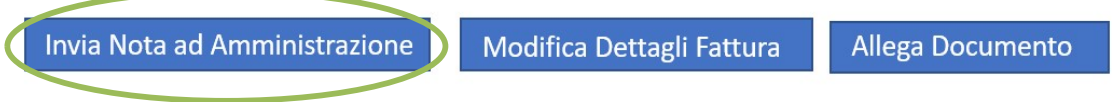

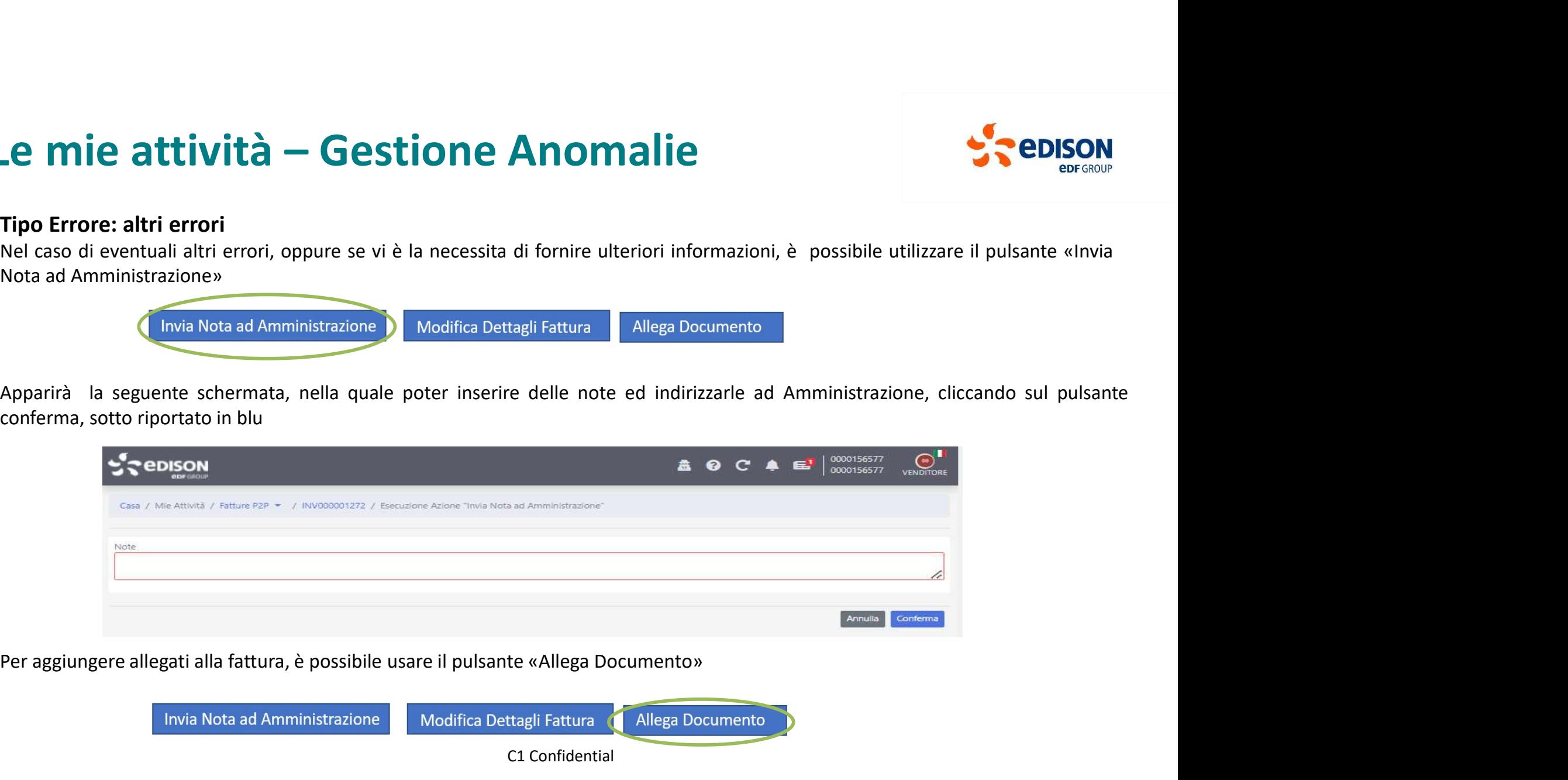

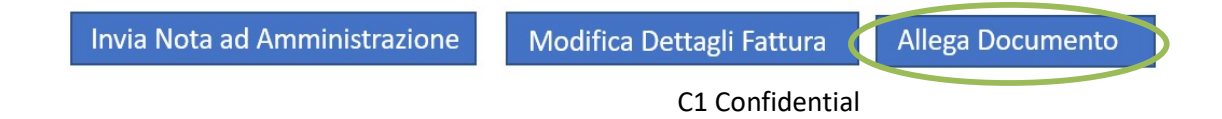

# Le mie attività – Gestione Anomalie<br>
In alcune situazioni, ad esempio quando un contabile o un referente Edison inoltra una fattura al Forr<br>
palla schermata di Dettaglio Estura «Liltima Nota Inserita» ( Pag 10 bullet <mark>3 ) </mark>

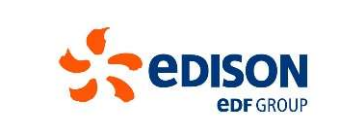

Le mie attività — Gestione Anomalie<br>
In alcune situazioni, ad esempio quando un contabile o un referente Edison inoltra una fattura al Fornitore, con un commento, visibile<br>
nella schermata di Dettaglio Fattura «Ultima Nota Le mie attività — Gestione Anomalie<br>
In alcune situazioni, ad esempio quando un contabile o un referente Edison ingtra una fattura al Fornitore, con un commento, visibile<br>
Inella schermata di Dettaglio Fattura «Ultima Nota Le mie attività — Gestione Anomalie<br>
In alcune situazioni, ad esempio quando un contabile o un referente Edison ingltra una fattura al Fornitore, con un commento, visibile<br>
nella schermata di Dettaglio Fattura «Ultima Nota **Example:**<br> **Pulsante and American** and a montrollie of unreferente Edison inoltra una fattura al Fornitore, con un commento.<br>
Pulsante addition Fattura (Ultima Nota Inserta» (Pag 10 bullet (P) il fornitore oltre alle azio n alcune situazioni, ad esempio quando un contabile o un referente Edison inoltra una fattura al Fornitore, con un commento, visibile<br>
rella schermata di Dettaglio Fattura «Ultima Nota Inserita» (Pag 10 bullet (C) il forni nella schermata di Dettaglio Fattura «Ultima Nota Inserita» (Pag 10 bullet (3) il fornitore oltre alle azioni delle pagine precedenti,

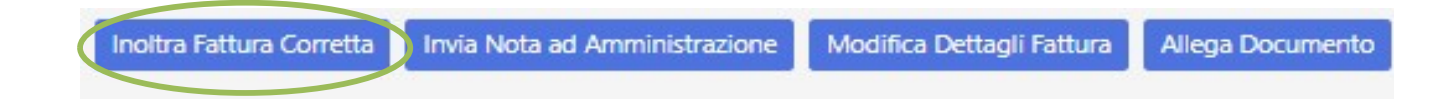

Le mie attività — Gestione Anomalie<br>
Tale sistemata di Detaglio fattura «Ultima Nota Insertia» (Pag 10 bullet C) il fornitore oltre alle azioni delle pagine precedenti,<br>
Telle schemata di Detaglio fattura «Ultima Nota Inse **Caso che non vi siano correzioni possibili da fare su Associazione di Ordine/Contratto per quella fattura, con un commento, visibile nella schermata di Dettaglio Fattura «Ultima Nota Insertita» (Pag 10 bullet (C) il forni** 

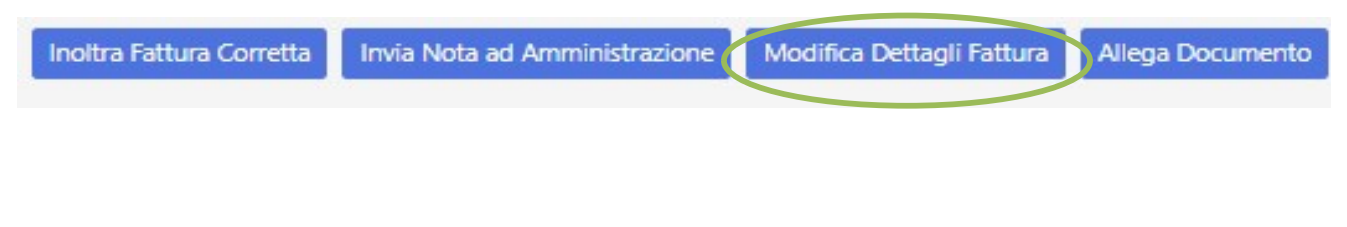

# Le mie attività — Gestione Anomalie<br>Tipo di Errore: mancanza del CIG in fattura/CIG non passato<br>(ove richiesto per la Tracciabilità finanziaria ex legge 136/2010, nel caso di progetti sottoposti al requ

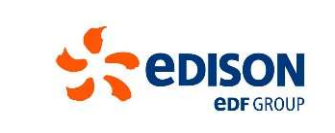

## Tipo di Errore: mancanza del CIG in fattura/CIG non passato

(ove richiesto per la Tracciabilità finanziaria ex legge 136/2010, nel caso di progetti sottoposti al requisito: "Con riferimento alle prestazioni rese da soggetti subappaltatori e subcontraenti della filiera delle imprese nel quadro di un contratto di appalto di lavori, servizi o forniture stipulato con un'amministrazione pubblica, la disposizione recata dal citato articolo 1, comma **Le mie attività – Gestione Anomalie**<br>
Tipo di Errore: mancanza del CIG in fattura/CIG non passato<br>
(over ithiesto per la Tracciabilità finanziaria ex legge 136/2010, nel caso di progetti sottoposti al requisito:<br>
"Con ri pubblica amministrazione, nonché tra il primo e coloro di cui egli si avvale, con esclusione degli ulteriori passaggi successivi. Al **Le mie attività – Gestione Anomalie**<br>
Tipo di Errore: mancanza del CIG in fattura/CIG non passato<br>
(ove richiesto per la Tracciabilità finanziaria ex legge 136/2010, nel caso di progetti sottoposti al requisito:<br>
"Con ri obbligatoriamente riportati il Codice Unitario Progetto (CUP) e il Codice Identificativo Gara (CIG) in uno dei seguenti blocchi informativi: "DatiOrdineAcquisto", "DatiContratto", "DatiConvenzione", "DatiRicezione" o "Datifatturecollegate".)

Nel caso di mancanza del CIG o del CUP, quando previsto da normativa, la fattura verrà considerata come non conforme dal sistema: bisogna emettere nota di credito per la fattura non conforme e emettere una nuova fattura conforme (con il CIG e il CUP posizionati nei blocchi informativi indicati sopra, da normativa vigente).

La nuova fattura conforme seguirà l'iter precedentemente descritto.

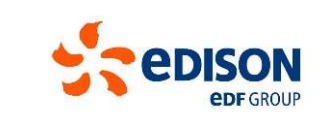

All'interno di questa sezione l'utente può visualizzare tutti i documenti correlati alla fattura selezionata. Attraverso l'azione « » è possibile effettuare il download di un documento. **Eseguendo l'azione l'utente può visualizzare tutti i documenti correlati alla fattura selezionata. Attraverso l'azione «** $\blacksquare$ **» è possibile effettuare il dovvnload di un documento.<br>Eseguendo l'azione (<b>alsiolazione la fo** Le mie attività – Allega Documento<br>
All'interno di questa sezione l'utente può visualizzare tutti i documenti correlati alla fattura selezion<br>
possibile effettuare il download di un documento.

fattura attraverso il bottone **.** Nuovo Documento .

L'azione «  $\Box$ » permette di eliminare il documento appena allegato. In basso a destra sono presenti due pulsanti che permettono di confermare o annullare qualsiasi modifica applicata.

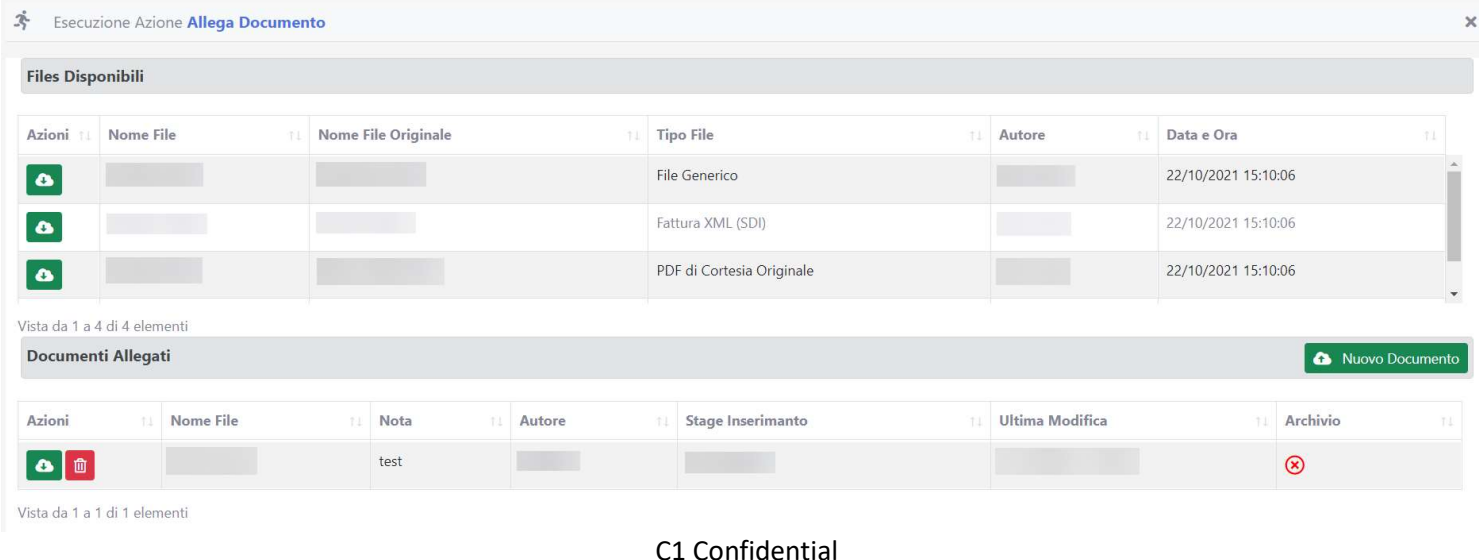

## Visualizzazione dati fornitore

Dalla Home page cliccando sull'apposito riquadro «Profilo», o sul proprio nome utente in Profilo alto a destra, si potrà accedere al Profilo Utente.

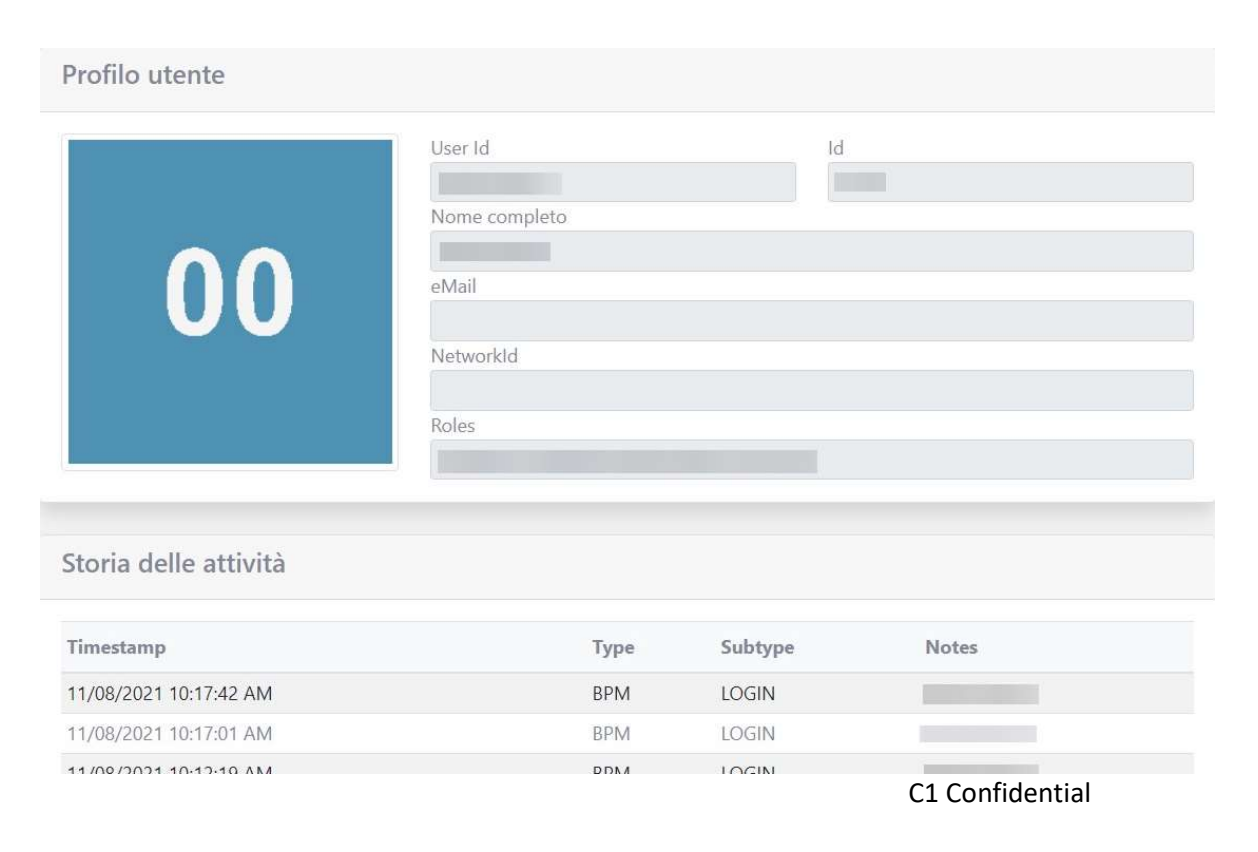

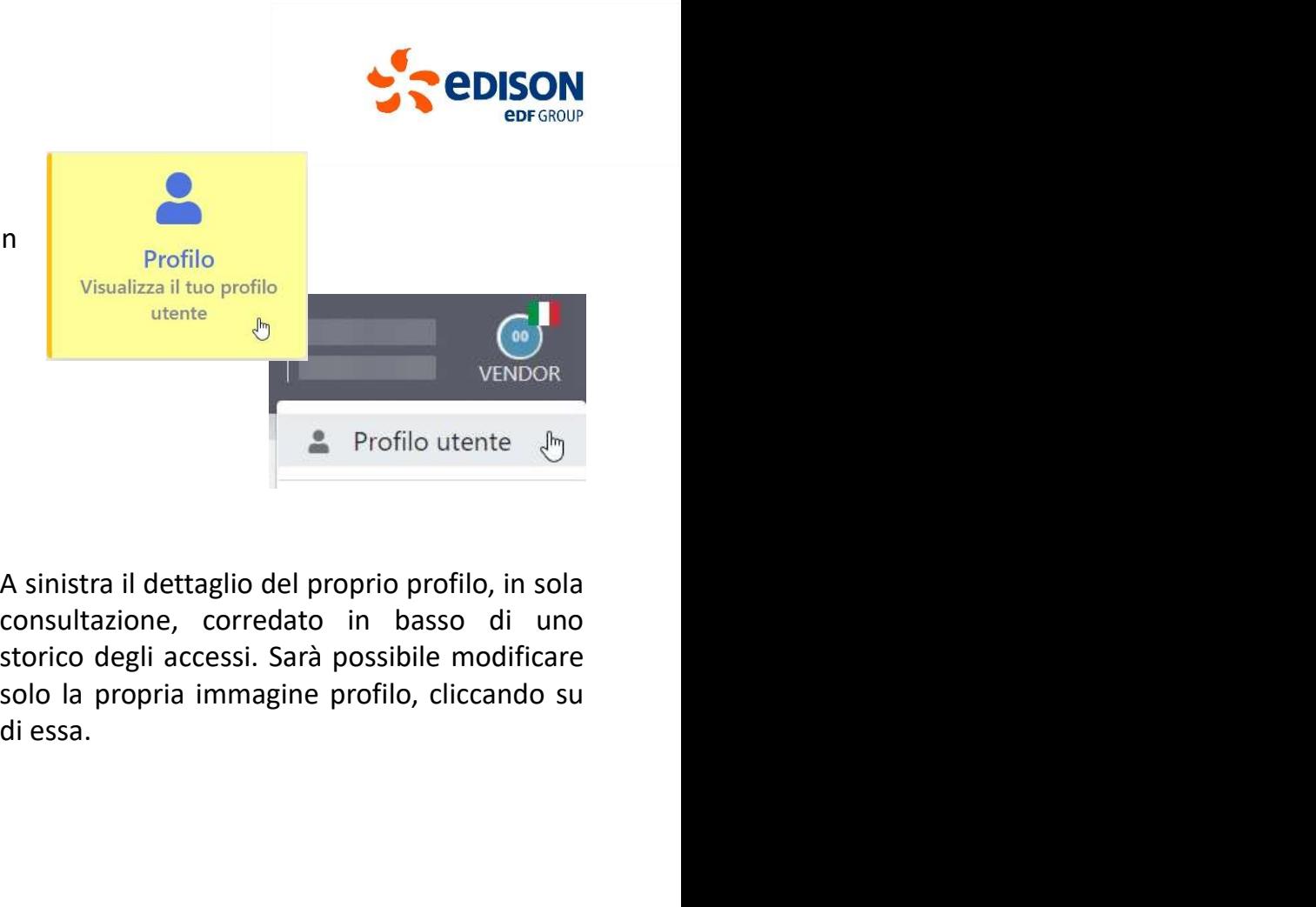

## **Help**

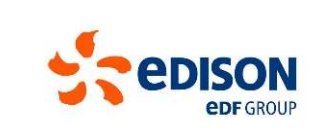

Come riportato sui contratti del Gruppo Edison, la mancata indicazione delle informazioni necessarie per la corretta registrazione ed<br>cutorizzazione al pagamento delle fatture dei fornitori, quali il numero d'ordine o il r **Autorizzazione al pagamento delle fatture dei fornitori, quali il numero d'ordine o il riferimento CIG per gli appalti pubblici, causerà ritardi autorizzazione delle fatture dei fornitori, quali il numero d'ordine o il ri**  $\begin{minipage}[t]{0.5cm} \begin{tabular}{l} \textbf{1.6cm} \begin{tabular}{l} \textbf{0.7cm} \begin{tabular}{l} \textbf{0.8cm} \begin{tabular}{l} \textbf{0.9cm} \begin{tabular}{l} \textbf{0.9cm} \begin{tabular}{l} \textbf{0.9cm} \begin{tabular}{l} \textbf{0.9cm} \begin{tabular}{l} \textbf{0.9cm} \begin{tabular}{l} \textbf{0.9cm} \begin{tabular}{l} \textbf{0.9cm} \begin{tabular}{l} \textbf{0.9cm} \begin{tabular}{l} \textbf{0.9cm} \begin{$ Viritiamo pertanto a collegarvi con urgenza al Portale per visionare delle informazioni necessarie per la corretta registrazione ed<br>autorizzazione al pagamento delle fatture dei fornitori, quali il numero d'ordine o il rif Nel portato sui contratti del Gruppo Edison, la mancata indicazione delle informazioni necessarie per la corretta registrazione ed<br>autorizzazione al pagamento delle fatture dei fornitori, quali il numero d'ordine o il rife **Secure de la contratte de la contratte de la contratte indicazione delle informazioni necessarie per la corretta registrazione ed autorizzazione ed autorizzazione ed autorizzazione ed autorizzazione ed autorizzazione ed a** 

Mail : Portale.Fatture@edison.it

Per informazioni di carattere amministrativo relative alle fatture bloccate ed in scadenza bisogna contattare il supporto fornitori alla

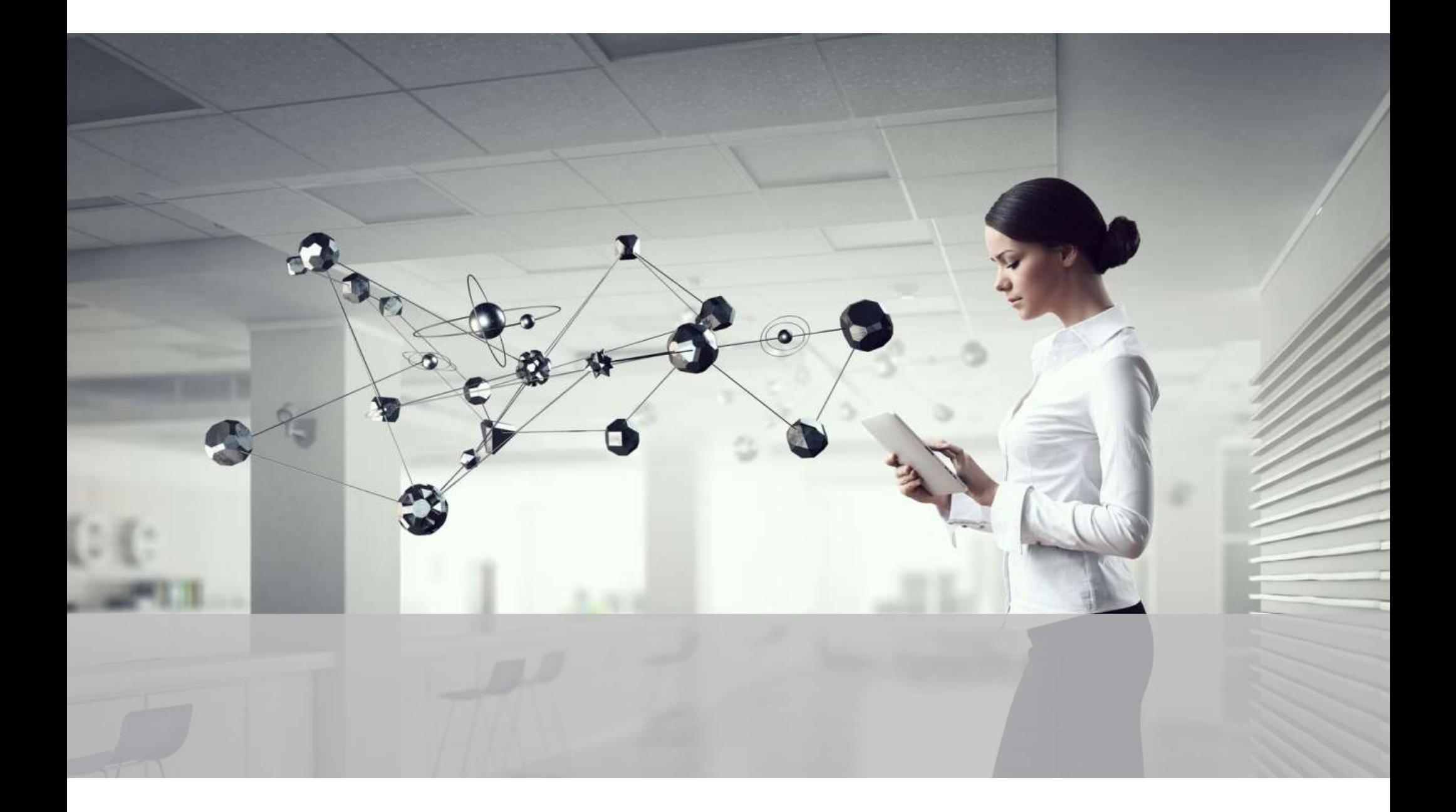